## 共有ライセンスファイルのインポート方法

株式会社 HAYAWAZA

本資料では、共有ライセンスファイルのインポート方法についてご説明致します。 尚、本操作をする前に共有ライセンスファイルの準備をして下さい。

HAYAWAZA をインストール後、プログラムを起動すると以下の画面が表示されます。

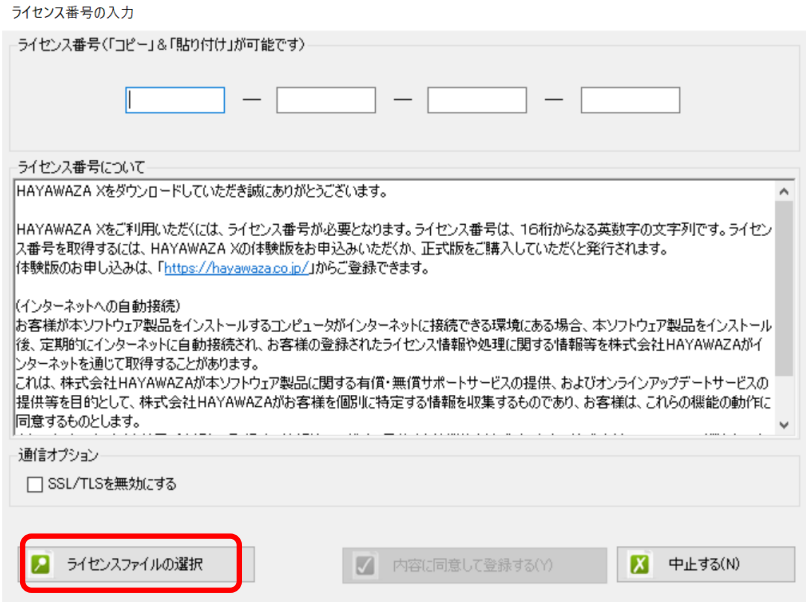

上記の画面が表示されたら「ライセンスファイルの選択」を選択します。選択すると以下 の画面が表示されます。

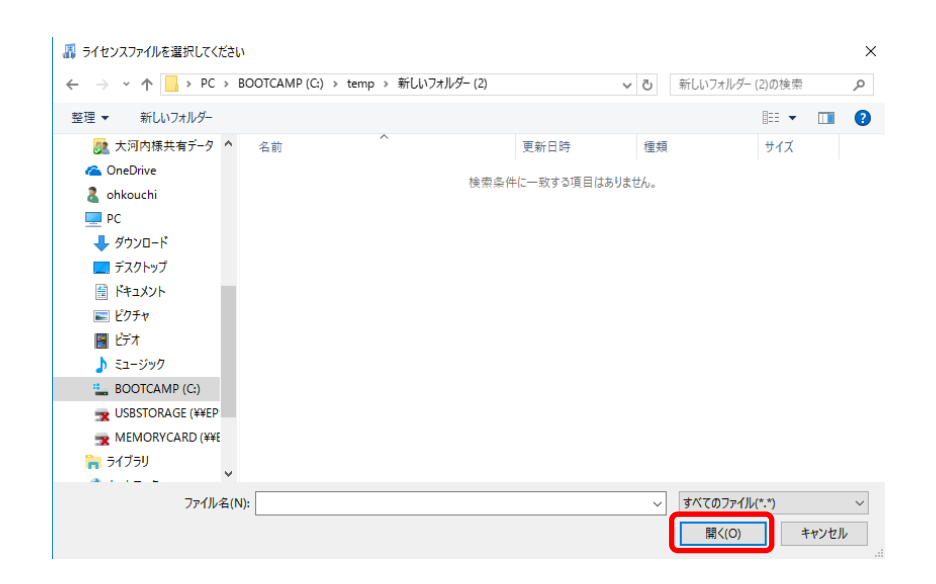

上記の画面が表示されたら共有ライセンスファイルを選択して「開く」を選択します。選 択すると以下の画面が表示されます。

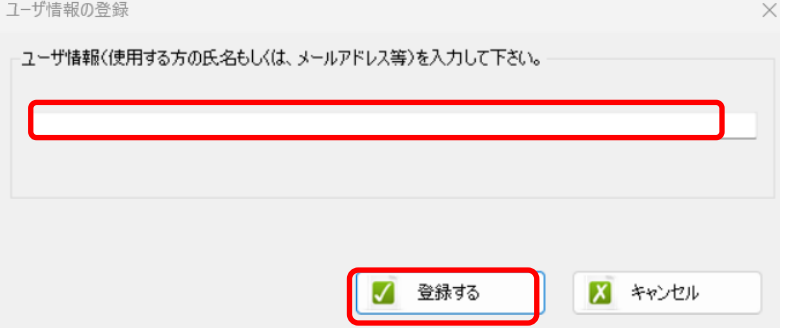

ユーザ情報(後で識別できる情報)を入力後、「登録する」ボタンを選択します。選択す ると以下の画面が表示されます。

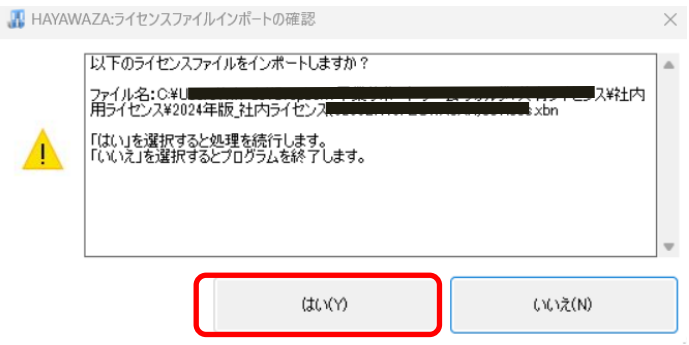

「はい」を選択すると共有ライセンスファイルのインポートが完了します。 引き続き、PC で使用するパターン数(銀行、Excel)の入力を行います。

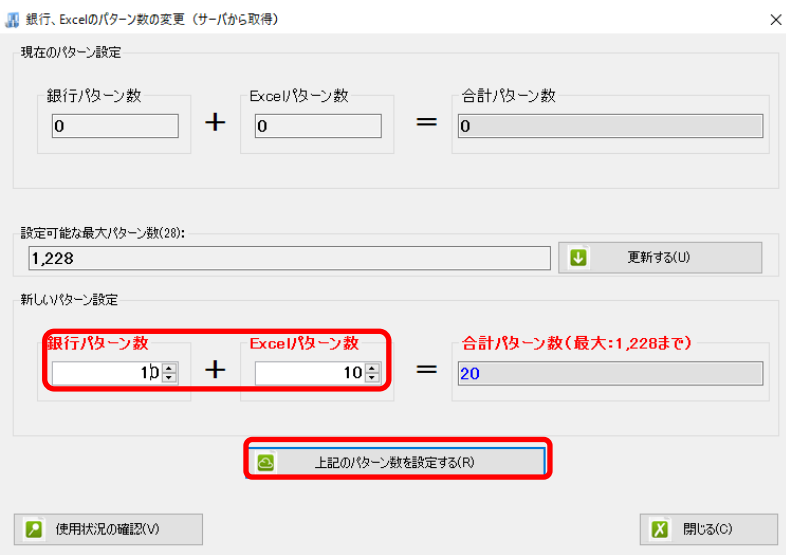

パターン数を設定後、「上記のパターン数を設定する」ボタンを選択すると以下の画面が 表示されます。

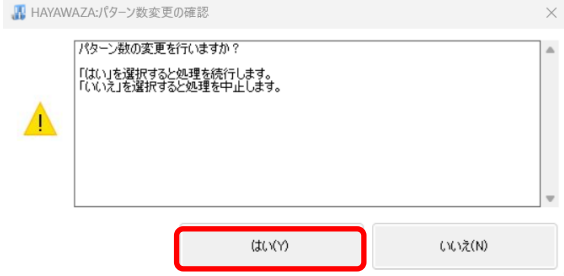

「はい」を選択すると以下の画面が表示されます。

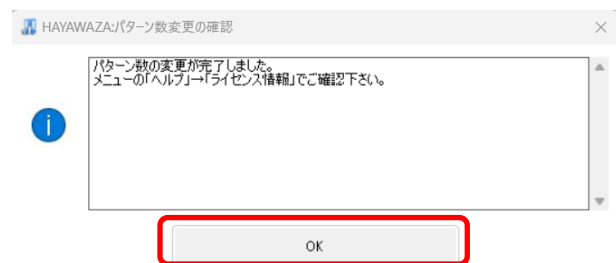

「OK」を選択します。選択するとパターン数の設定が完了して以下の画面が表示されま す。

ようこそ、HAYAWAZAへ

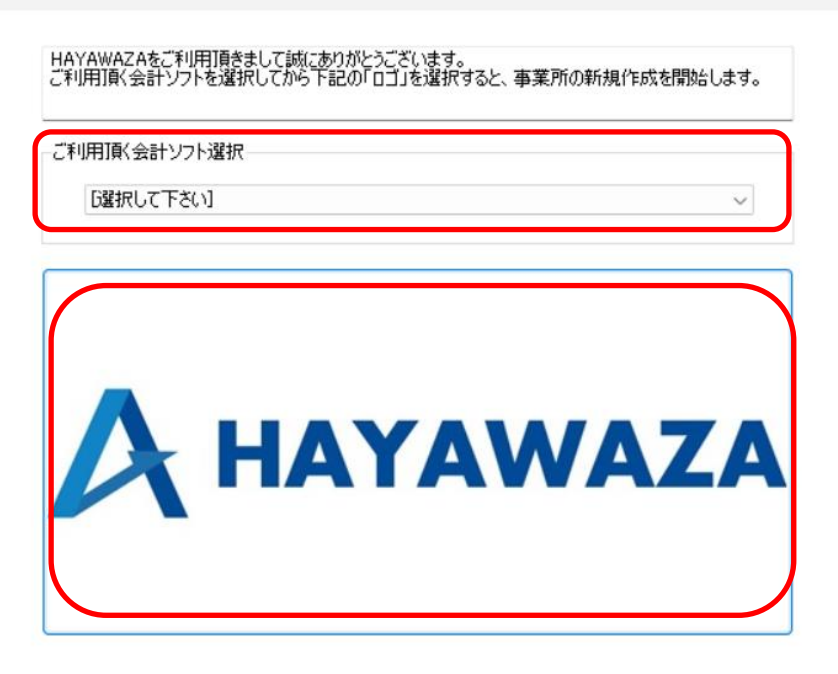

上記の画面が表示されたら標準的に使用する会計ソフトを選択してロゴボタンを選択しま す。選択するとメイン画面が表示されます。